# **FLYINGREWS** Documentation

Thank you for purchasing the FLYINGnews theme. If you have any questions that are beyond the scope of this documentation, please feel free ask us at the themeforest.net comments section. You can e-mail us at jaw(a)jawtemplates.com as well.

# <span id="page-0-0"></span>**Table of Content**

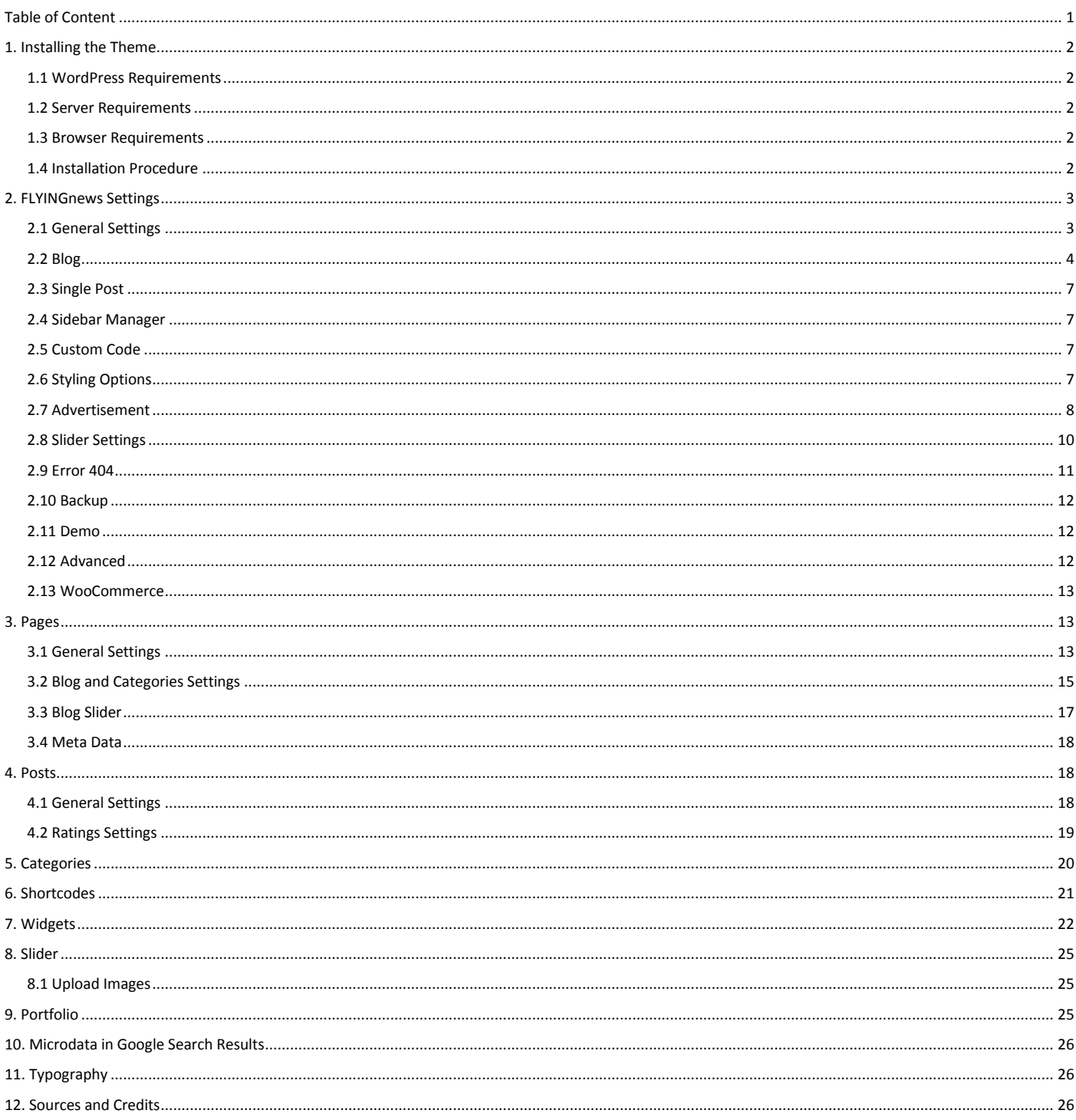

# <span id="page-1-0"></span>**1. Installing the Theme**

## <span id="page-1-1"></span>**1.1 WordPress Requirements**

The theme was tested in WordPress 3.4. However, we strongly recommend to always use the latest stable version of WordPress to ensure all known bugs and security fixes are addressed.

## <span id="page-1-2"></span>**1.2 Server Requirements**

The recommended minimum requirements are:

- PHP 5.2+
- MySQL 5+
- Apache 2.0 (2.2+ recommended)
- mod mysql
- mod xml
- mod\_zlib

## <span id="page-1-3"></span>**1.3 Browser Requirements**

The back-end administration requirements of FLYINGnews admin panel in order of preference are as follows:

- $\bullet$  Firefox 4+
- Safari 4+
- Google Chrome 3+
- Opera 9+
- Internet Explorer 8+

*NOTE: Internet Explorer 7 and Internet Explorer 8 have very slow JavaScript implementations and are not recommended.*

## <span id="page-1-4"></span>**1.4 Installation Procedure**

## Upload theme

**IMPORTANT:** Make sure you unzip the downloaded file from ThemeForest first (DON'T upload it to your server yet). This file contains the actual theme zip file called "flyingnews.zip". This is the theme file. Now, to install the theme follow one of these two methods:

1. Upload the "flyingnews.zip" file through the WordPress admin backend (This will ONLY work if the server that hosts your website allows upload limits greater than 6 MB. **Please note, the most hosting providers have only up to 2MB file upload limit**).

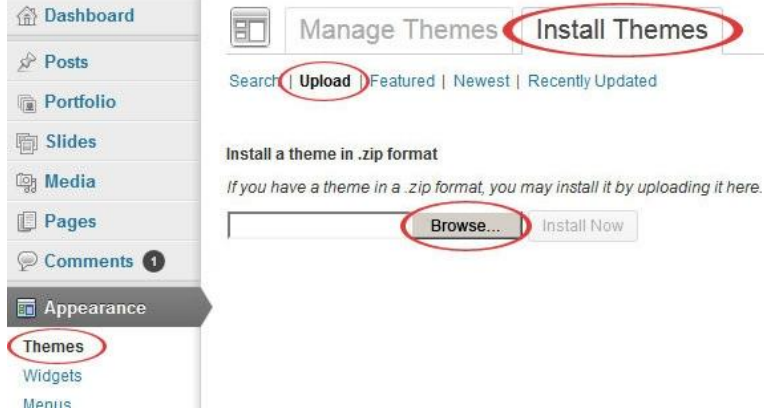

2. In case you prefer a direct access to your folders on the server, use this method. At first, unzip the **flyingnews.zip** and upload the extracted **flyingnews/** folder to **<wordpress install directory>/wpcontent/themes/** using your FTP client so that the structure looks like:**/wp-content/themes/flyingnews/**.

## 1.4.2 Activate FLYINGnews theme

If the upload of theme was successful, you can see FLYINGnews in list of the downloaded themes. You can activate it now.

#### 1.4.2 Configure your theme options

To set up your theme, navigate to **Appearance -> Theme Options**.

# <span id="page-2-0"></span>**2. FLYINGnews Settings**

You can customize the overall functionality and look of the theme to your needs.

## <span id="page-2-1"></span>**2.1 General Settings**

Here can be set up some of the most basic properties of your site. You can upload your own logo, favicon, choose the menu type, and enable or disable a Top Arrow icon as well.

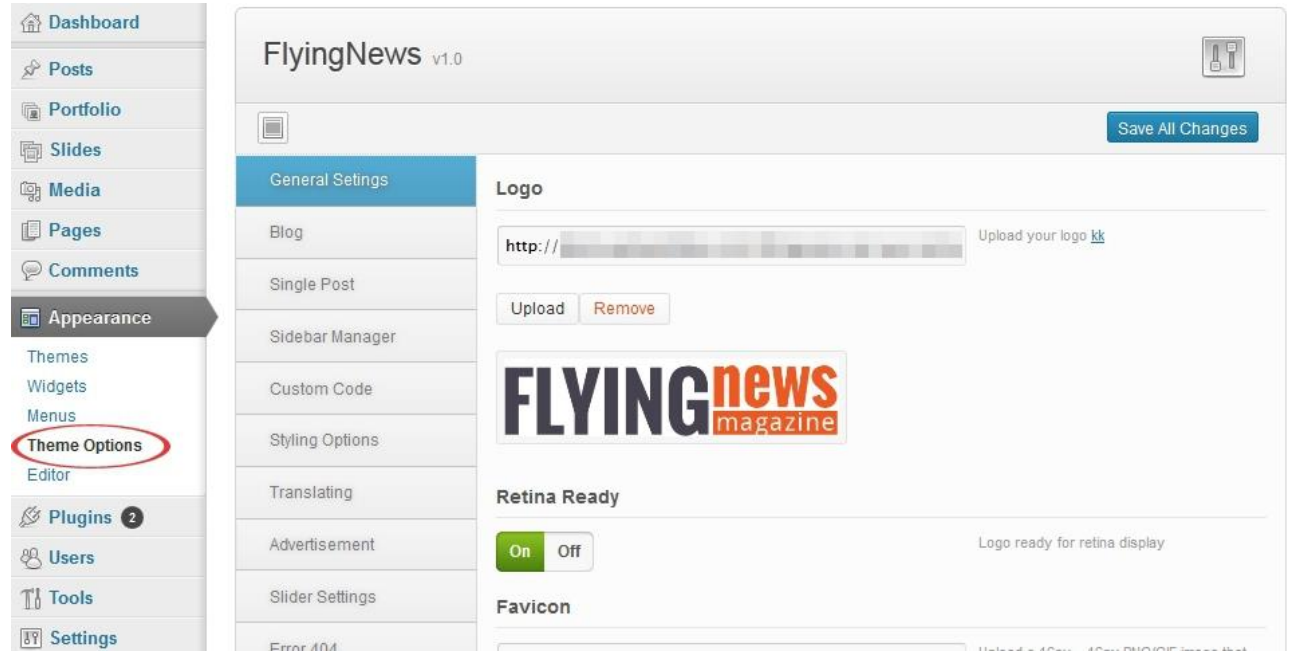

#### Logo

Click "Upload" button to choose and upload your own logo.

#### Retina Ready

This option allows the logo to be displayed in a high quality on the retina displays.

*Notice: Recommended resolution of non retina ready logo is 261×61 px. If you prepare a retina ready logo, you should create it with double width and height, i. e. 522×122 px. Remember that if the "Retina Ready" option is set on, your logo will be displayed in its half size on non retina displays, so it won´t affect the actually displayed size). Make sure that you have set the switch off if you use a standard sized logo (261×61 px), otherwise it couses that the logo will be displayed too small on both of display types.*

## Favicon

Click "Upload" button and upload your prepared 16px × 16px PNG/GIF image that will represent your website's favicon.

## To Top Arrow

This is the small arrow on the right bottom corner which links to the top of the page, it is useful mainly when the page is too long. Here you can choose whether this arrow is available or not.

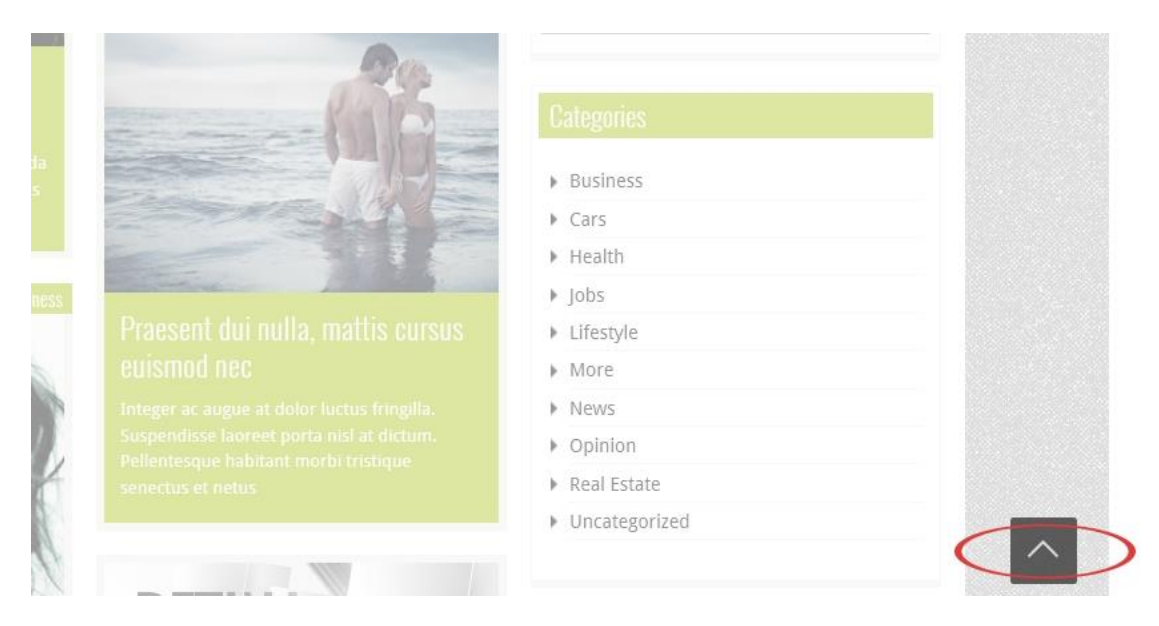

## <span id="page-3-0"></span>**2.2 Blog**

#### Blog Page Layout

Choose one of the available layouts for your blog page.

#### Include Category

Here you can choose the post categories from which the posts will display on your blog page. If you leave this field blank, all categories will be used.

#### Slider

Choose whether to display the slider or not.

#### Number of Posts

There are a few ways to load the posts with the attractive flying effect. Here you can determine the number of posts you would like to fetch in one of two consecutive batches or simply per page (it depends on the Pagination Style which you set). For a better understanding we recommend to set a small number of posts and try each of the presets available in the following option "Pagination Style".

#### Pagination Style

This option was partly described in "Number of Posts" section above. Choose the pagination style you prefer.

**ajax:** Gets the content in two consecutive batches of posts (their number is determined in *Number of Posts* above) **infinite:** Allows the consecutively automatic loading of all your posts in "flying" batches when the page is scrolling **infinite with more:** Performs the same, but not automatically – a clicking on the "more" link is required after each loaded batch of posts.

**none:** Fetches just your preset number of posts per page **number:** gets the same result with the selectable page numbers bellow in addition **wordpress:** allows the standard Wordpress pagination style

#### Posts Order

Here you can choose the posts order way you prefer – **ascending** or **descending**.

#### Post Order by

Here you can choose the posts ordering by parametres.

**Date:** order by date **None:** no order **ID:** order by post ID **Author:** order by author **Title:** order by title **Modified:** order by the last modified date **Parent:** order by post parent IT **Rand:** random order **Comment count:** order by number of comments

#### Post Date Format

You can define the date format for your posts. Please click the attached link at this option to learn how to use the characters convention.

#### Hyperlink the Post Images

You can determine that the posts images are hyperlinked as well as the titles are. If this option is set off, only titles are linked to the whole posts.

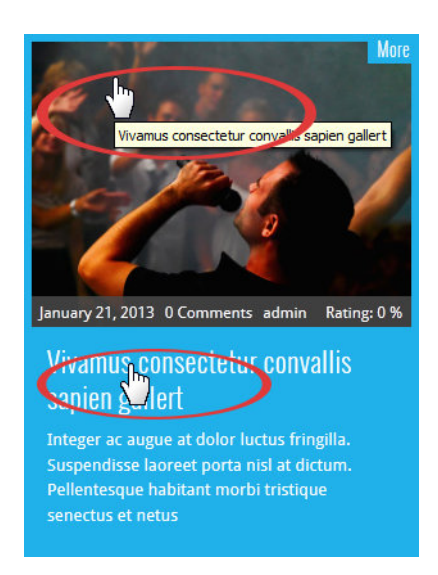

#### Show Lightbox

You can choose whether to display lightbox after clicking on an image of post (Image, Video or Gallery type). Set the option on or off.

#### Search/Archive/Category Layout

Here you can choose one of the three preset layouts for your blog search, archive and category result page.

#### Search/Archive Right Sidebars

You can choose one of the sidebars which you have added in the Sidebar Manager section (see subchapter *2.4 Sidebar Manager*).

#### Number of Words Excerpt

Here you can set a number of words to display in a preview content.

## Author´s Name

Use this switch to display or not the autor´s name in a post.

#### Category Name

Use this switch to display or not a category name in a preview.

#### Meta Data

Here you can set up a various content to display in the meta data bar. Please see the explanations at the individual options in this settings section.

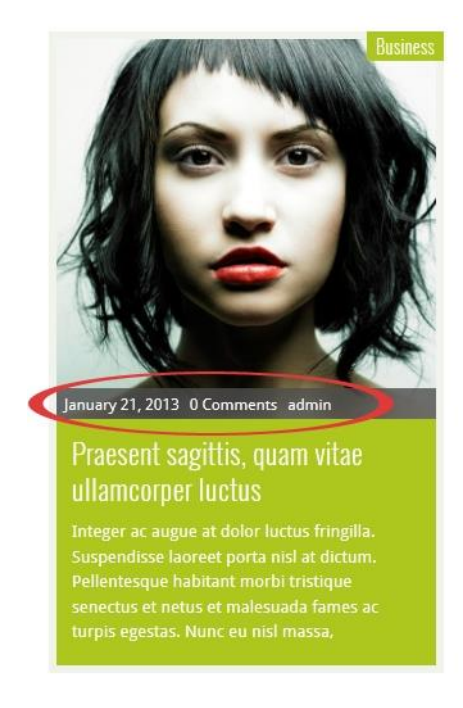

#### Main Bar

The Main Bar is the full width bar below the slider. These options give you a choice whether to display the **Main Bar**  or not, and switch on or off its **Sortion** and **Search** options.

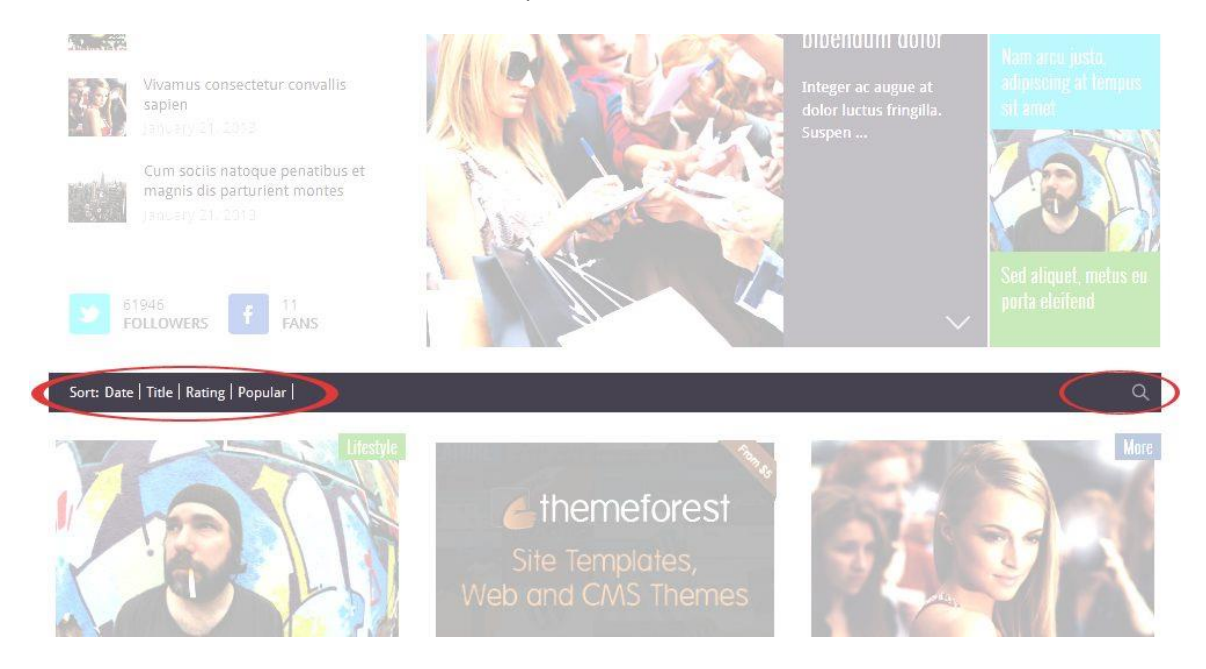

#### Facebook Comments

Here you can set up the Facebook Comments. Please follow the instructions at the individual options. The **Facebook Comments** switch gives you choice to toggle between wordpress and facebook comments. **Number of Comments** means the number of comments to display.

## <span id="page-6-0"></span>**2.3 Single Post**

#### Post Layout

There are three preset layouts for your post content. Here you can choose one of them.

#### Post Left/Right Sidebar

You can choose one of the sidebars, you have added in the Sidebar Manager section (see the next subchapter).

#### Share Post Bar

Choose whether to make a bar with the sharing options available or not below the post.

#### Sharing Options

You can add icons of the most common social networks you want the post to be shared on to the Share Post Bar. Choose from **Twitter, Facebook, Google, LinkedIn** and **Pinterest** items.

## <span id="page-6-1"></span>**2.4 Sidebar Manager**

This is the place where you can add your optional sidebars. Fill in the **Custom Sidebars** field with a name you want and click the Add New Sidebar button. By the same way you can create all sidebars you need. Clicking a cross removes the chosen sidebar. Don´t forget to save your changes. Notice that you find the created sidebars in the Widgets settings and can assign some widgets to them.

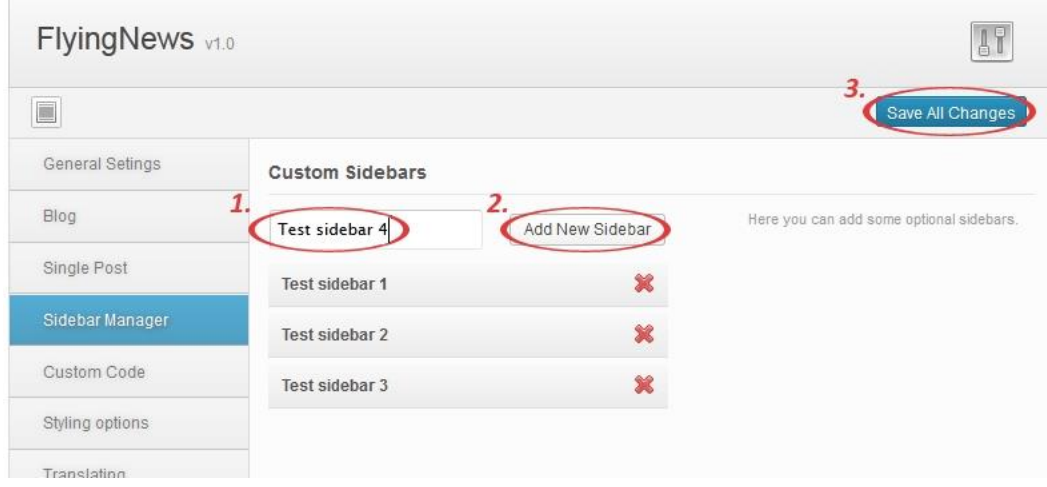

## <span id="page-6-2"></span>**2.5 Custom Code**

There are some fields for your CSS, javascript, and analytics codes, as well as the shortcodes for the footer text. **Custom CSS** allows you to implement your own styles in the selected preset (it will paste the inline css styles in code). Similarly the **Custom Javascript** allows you to implement the javascript. Paste your Google Analytics (or other) tracking code to the **Google Analytics** field to show the desired outputs in the footer of your theme. You can fill in the **Footer Text** field with your own plain or HTML tagged text.

## <span id="page-6-3"></span>**2.6 Styling Options**

Styling options allow you to easily change the whole look of your site.

#### Template Background Settings

**Background Image:** Click "Upload" button to upload your background image.

**Background Texture:** These boxes allow you to choose a background texture. If you select the cross filled box, no texture will be used.

**Background Color:** Pick a color from the palette or enter a hex code.

#### Template Styling Settings

**Template Main Color:** You can choose the color in which you would like to have the main elements. Choose a color from the presets.

**Template Custom Main Color:** Here you can choose the exact color you need. Colors can be inputted via the colorchooser popup selector or manually using a hex code in the input field.

**Template Link Color:** This setting provides the ability to easily change the color used to highlight links. Pick a color from the palette or enter a hex code.

**Template Link Hover Color:** The Link Hover Color setting provides the ability to easily change the color used to highlight links. Pick a color from the palette or enter the hex code.

**Title Font:** Here you can change the title font. This doesn´t affect the font size, typeface and color remain standard. **Paragraph Font:** Here you can paste in your paragraph font name and choose a size, style, and color from the dropdown lists. You also can choose the color using its hex code.

## <span id="page-7-0"></span>**2.7 Advertisement**

FLYINGnews theme allows you to display and manage the banner ads on your web. You can use and configure your banner positions.

#### Banner Header 468×60

Switch on the **Show Banner** to allow displaying the 468×60px banner. In the **Banner Type** dropdown list you can choose whether you prefer an image banner or Google ads type. The **Banner Header 468×60** allows you to upload your 468×60px banner (the field remains blank until you upload an image – at first, click "Upload Image" and choose the image file. After that the field will be filled with its path). The **Banner Header Image Link** field allows you to insert your banner link, **Google Ads Code** field lets you insert the Google ads code.

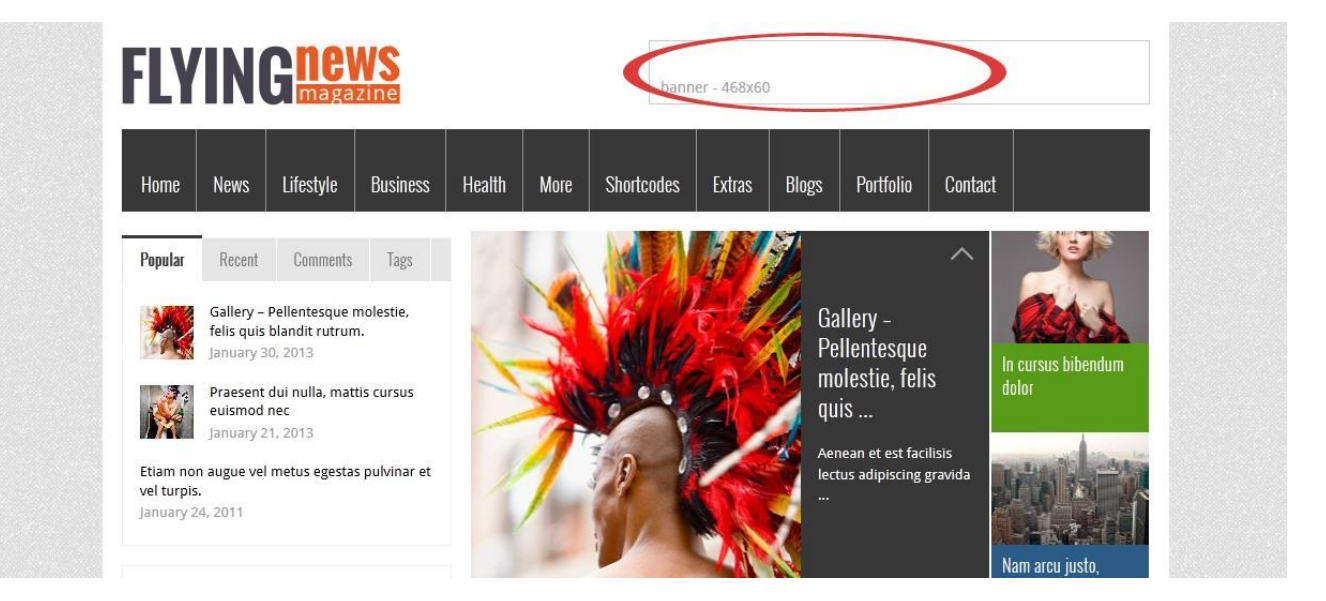

#### Banner – Skyscraper Right

This position was designed for a "skyscrapper" banner placed on the right side of your page. Switch on the **Show Banner** to allow displaying the banner. The **Banner – Skyscrapper** allows you to upload your banner (the field remains blank until you upload an image - for details see "Banner Header 468×60" description above). The **Banner**  **Header Image Link** field allows you to insert your banner link, **Google Ads Code** field lets you insert the Google ads code.

## Banner – Skyscraper Left

By the same way you can set up the "skyscrapper" banner which will be placed on the left side of your page.

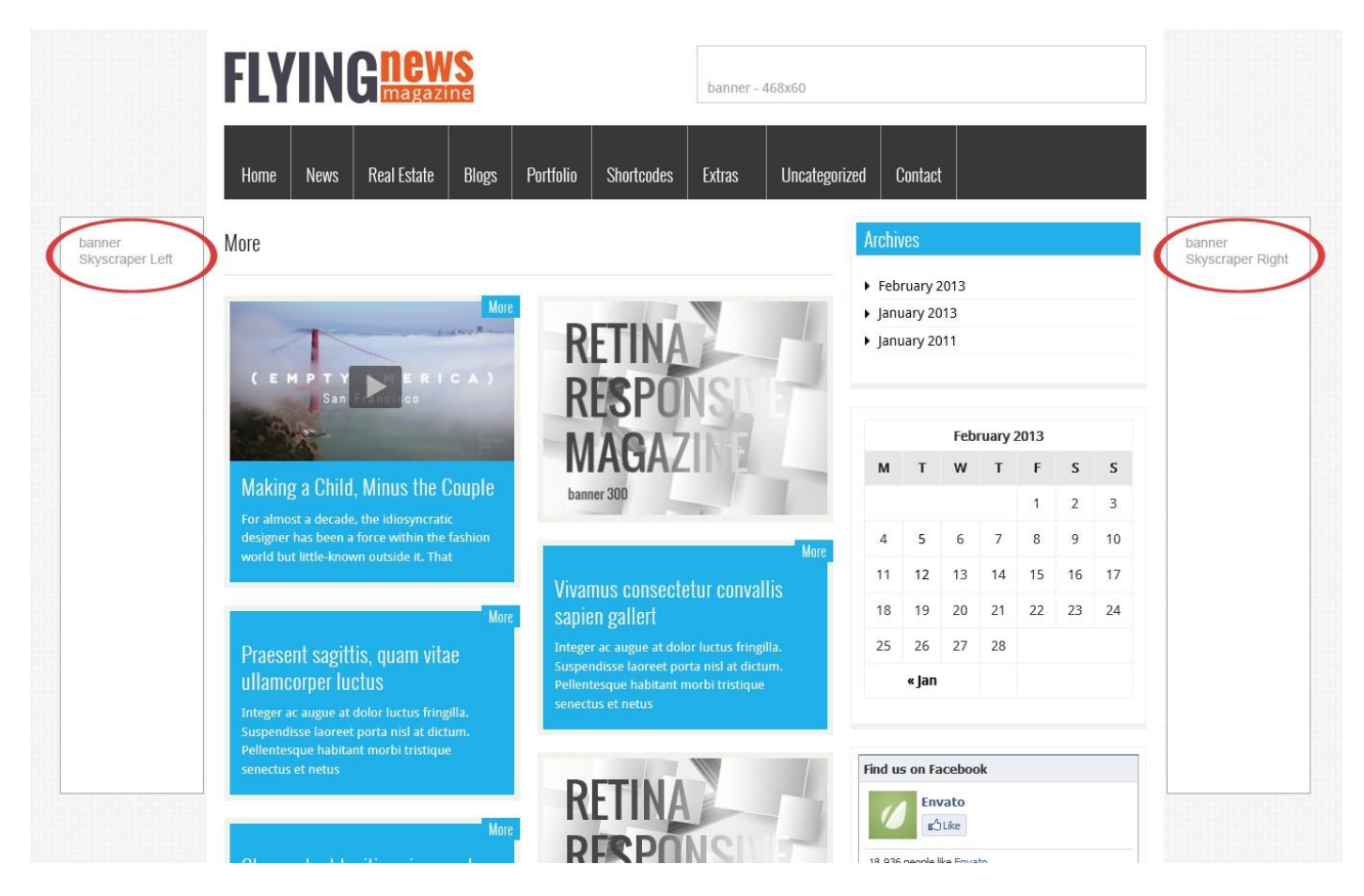

## Banner – Post 1, Post 2, Post 3

These positions were designed to show some banners between the "flying" posts on the home page. Its placement is calculated according to the number of posts. Note that no matter whether you have set the "infinite" or "infinite with more" pagination style in *Blog -> Pagination Style* (for details see chapter 2.2 Blog – Pagination Style), these banners will be displayed only in the first batch of the posts when you scroll the page.

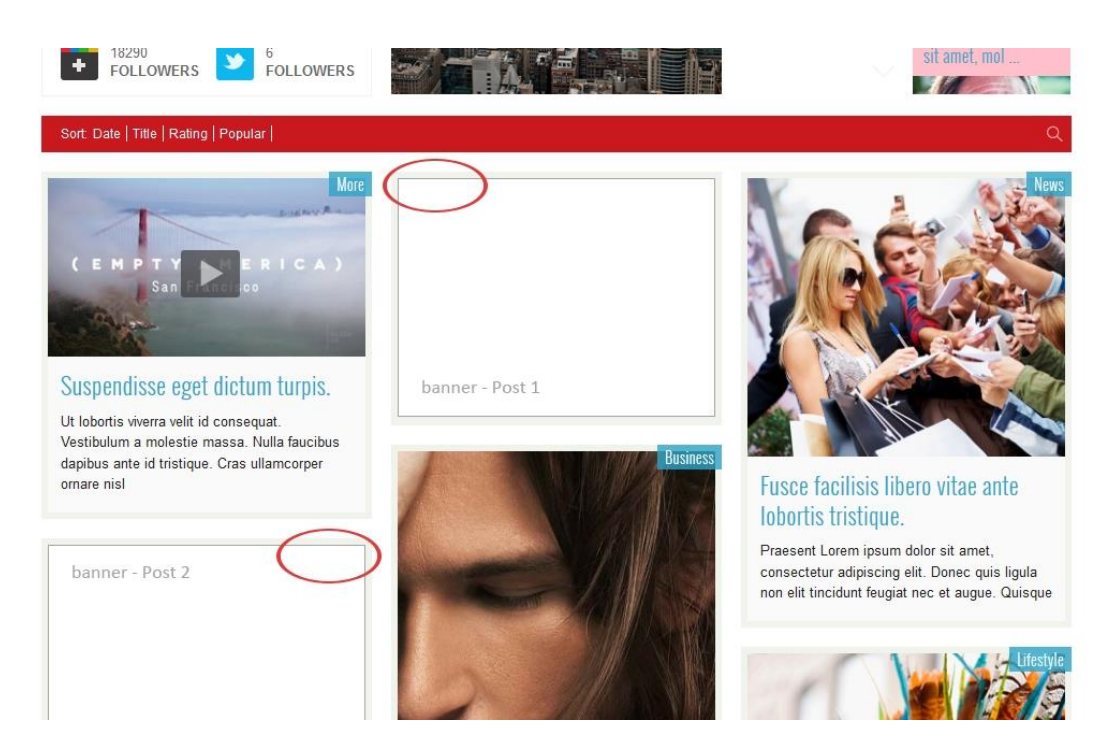

**Show Banner:** Choose whether the banner is displayed or not.

**Banner Type:** Choose whether you prefer an image banner or Google ads type.

**Banner - Post 1, Post 2, Post 3:** Upload your banner (the field remains blank until you upload an image - for details see "Banner Header 468×60" description above). *It is recommended not to upload the image wider then 300 pixels.* **Banner Link:** Fill this field with the banner link.

**Google Ads Code:** Insert the Google Ads Code into this field. *The required width of the Google ads is 200 px or less.*

## Banner – Custom 1, Custom 2

You can define your two custom banners and add them to the position you want via "Custom Banner  $-$  J&W Widget" (see chapter *7. Widgets).* There are the same options like for the Banners – *Post 1, Post 2* and *Post 3*.

## <span id="page-9-0"></span>**2.8 Slider Settings**

Here you can set up your slider. Remember that only the posts and slides with a featured image will be shown in the slider.

#### Source

This option allows you to choose one from three preset content types for your slider (**Last posts, Sticky posts, Slides**). Select it from the dropdown list. Remember, that if the Sticky posts item has been chosen, your sticky posts are displayed in slider only (not in a content area).

*NOTE: If you choose the Sticky posts item but no posts have been marked as "sticky", all posts are used.* 

#### Number of Slides

Fill in this field with a number of slides for showing.

#### Speed

Choose a speed of the slideshow – enter a value in miliseconds. The default value is 4000.

#### Length of Excerpt

This value means the number of characters you want to be displayed at the slides texts.

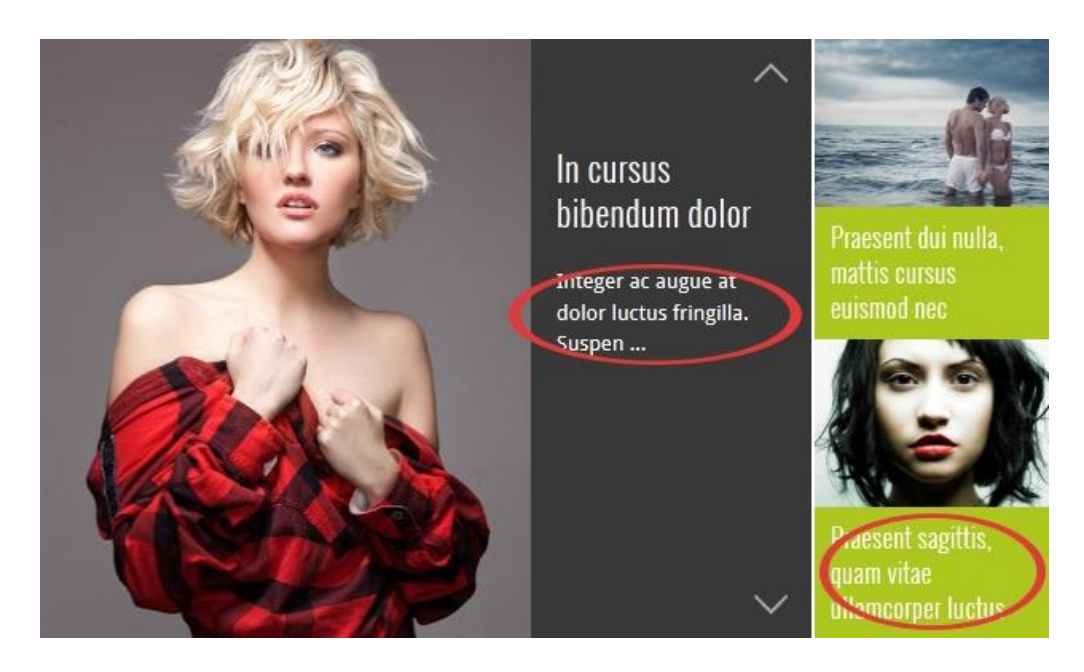

## Direction of Scrolling

Allows you to choose whether your slider scrolls up or down.

#### Include Category

Click into the field/dropdown list to choose all categories which you want to fetch the posts from.

After you select all items you need, don´t forget to save changes.

## <span id="page-10-0"></span>**2.9 Error 404**

Here you can create your own custom html 404 Page. Simply insert the HTML code you want to appear instead of common browser´s page when the 404 error occurs.

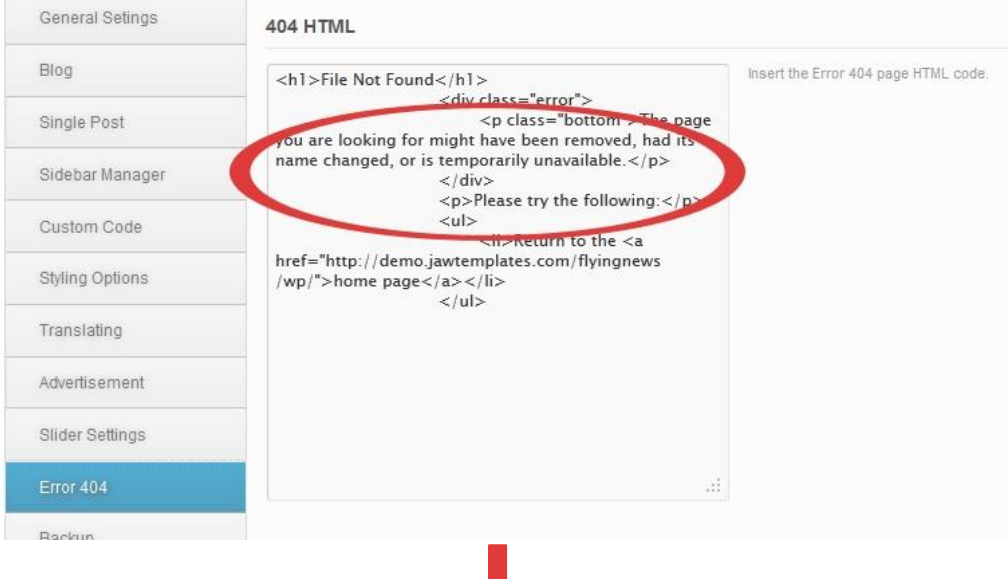

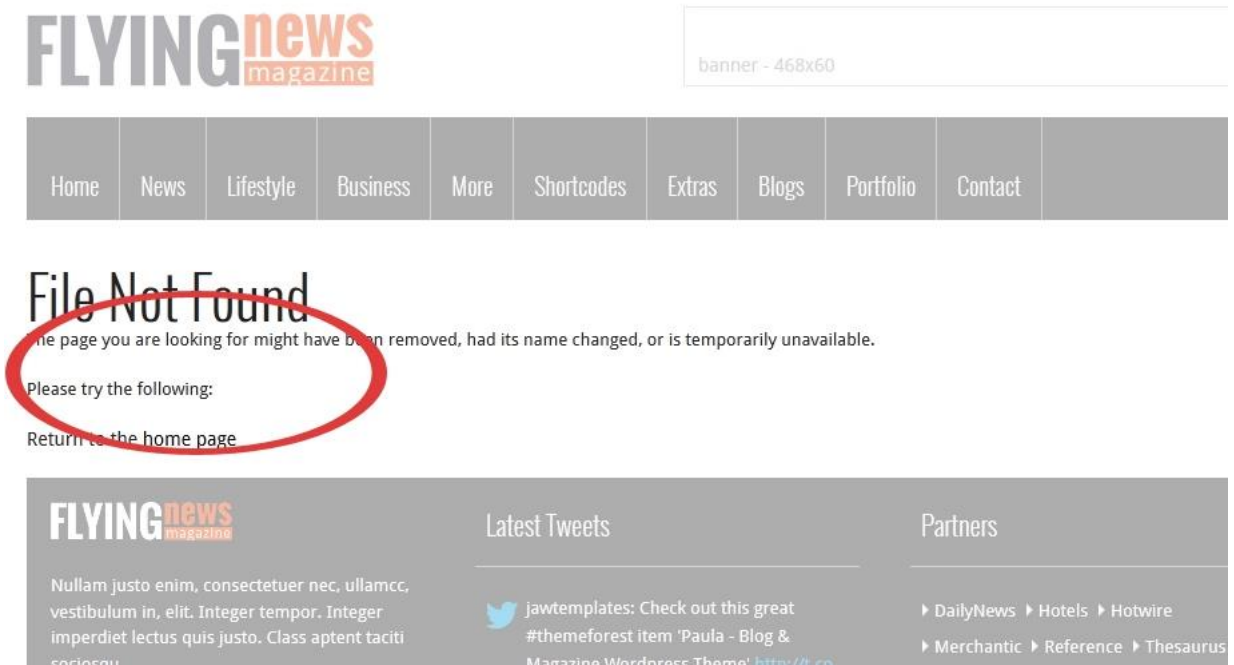

## <span id="page-11-0"></span>**2.10 Backup**

#### Backup and Restore Options

Here you can backup your current options, and then restore it back at a later time. This is useful if you want to experiment on the options but would like to keep the old settings in case you need it back. Click the "Backup Options" button to backup your current saved options in the *Category, Menus* and *Theme Options*. If you need to restore the options, click the "Restore Options". Please read carefully the warning message which will appear.

#### Transfer Theme Options Data

You also can transfer the entire saved *Theme Options* data between different installs by copying the text inside the text box. To import data from another install, replace the data in the text box with the one from another install and click Import Options.

*TIP: You can simply copy the data from the box to some txt file and keep it as backup.*

#### <span id="page-11-1"></span>**2.11 Demo**

In case you would like to upload the sample data to make your website looks like our demo (not like all its subpages!), click the thumbnail.

 *IMPORTANT: When uploading the demo content you may lose your data. Please don´t forget to back-up your database before you choose an option.*

#### <span id="page-11-2"></span>**2.12 Advanced**

There are a few special options which you can choose and set up for your page.

#### Notification of New Updates

If you want to be informed about new available updates, switch this option on.

#### Social Plugins Language

Here you can select the language of your choice for the social plugins. Please visit the [link](http://demo.jawtemplates.com/flyingnews/wp/wp-content/themes/flyingnews/languages/language_code.html?amp;TB_iframe=true&width=640&height=793) beside this option to get the language codes list.

#### Facebook Comments

**Comment Moderation Area:** If you are a moderator you will see notifications within facebook.com. If you don't want to have moderator status or want to see all comments in one area, use the link Comment Moderation Area. **App ID:** You have to enter you Facebook App ID to be able use the comment moderation area. To obtain this code and set it up, please follow the steps below:

*1. Visi[t https://developers.facebook.com/apps](https://developers.facebook.com/apps)*

- *2. Click "Create New App"*
- *3. Fill in App Name and click Continue (the Facebook App ID will be generated).*
- *4. Select "Website with Facebook Login" and fill in the url of your website*
- *5. Copy App ID, go over to this theme settings and paste the code to the Facebook App ID field.*

## <span id="page-12-0"></span>**2.13 WooCommerce**

If you have installed the WooCommerce 2+ plugin, you can improve its integration with the FlyingNews theme.

#### Mix Products and Posts

If you turn on this option and have set your home page as blog, some products will appear between posts. You can choose these products in the "Show product" item.

If you have built your home page as a shop, there will be the latest posts mixed between your products.

#### Show Product

Here you can choose the products you want to be shown between your posts on the main page.

#### Product Page

**Product Page Layout:** This option allows you to choose one of three preset layouts for your product page, with a sidebar on the left or on the right, or without it. If you choose one of the layouts with sidebar, the **Product Right Sidebars** or **Product Left Sidebars** dropdown menu appears. Choose the sidebar item you prefer (please see subchapter *2.4 Sidebar Manager* and chapter *7. Widgets* to learn how to set up and use the custom sidebars).

**Display Nav Bar on Product Pages:** Turn on this option if you want to display the nav bar in individual products.

## Product Category

**Product Category Layout:** Here you can choose one of three preset layouts for your product category, with a sidebar on the left or on the right, or without it. If you choose one of the layouts with sidebar, the **Category Right Sidebars** or **Category Left Sidebars** dropdown menu appears. Choose the sidebar item you prefer (please see subchapter *2.4 Sidebar Manager* and chapter *7. Widgets* to learn how to set up and use the custom sidebars).

## <span id="page-12-1"></span>**3. Pages**

## <span id="page-12-2"></span>**3.1 General Settings**

Here you can easily set up some special features of your pages. To create a new page navigate to **Pages -> Add New**. Now, you can see the mentioned options placed below the main content field. There are the same settings available for editing the pages you have already created (**Pages -> All Pages**).

#### Page Layout

This option allows you to choose one of three preset layouts for your page, with a sidebar on the left or on the right, or without it. If you choose one of the layouts with sidebar, the **Blog Right Sidebars** or **Blog Left Sidebars** dropdown menu appears. Choose the sidebar item you prefer (please see subchapter *2.4 Sidebar Manager* and chapter *7. Widgets* to learn how to set up and use the custom sidebars).

## Page Name

You can allow a page name to be displayed in a preview. Simply choose on or off.

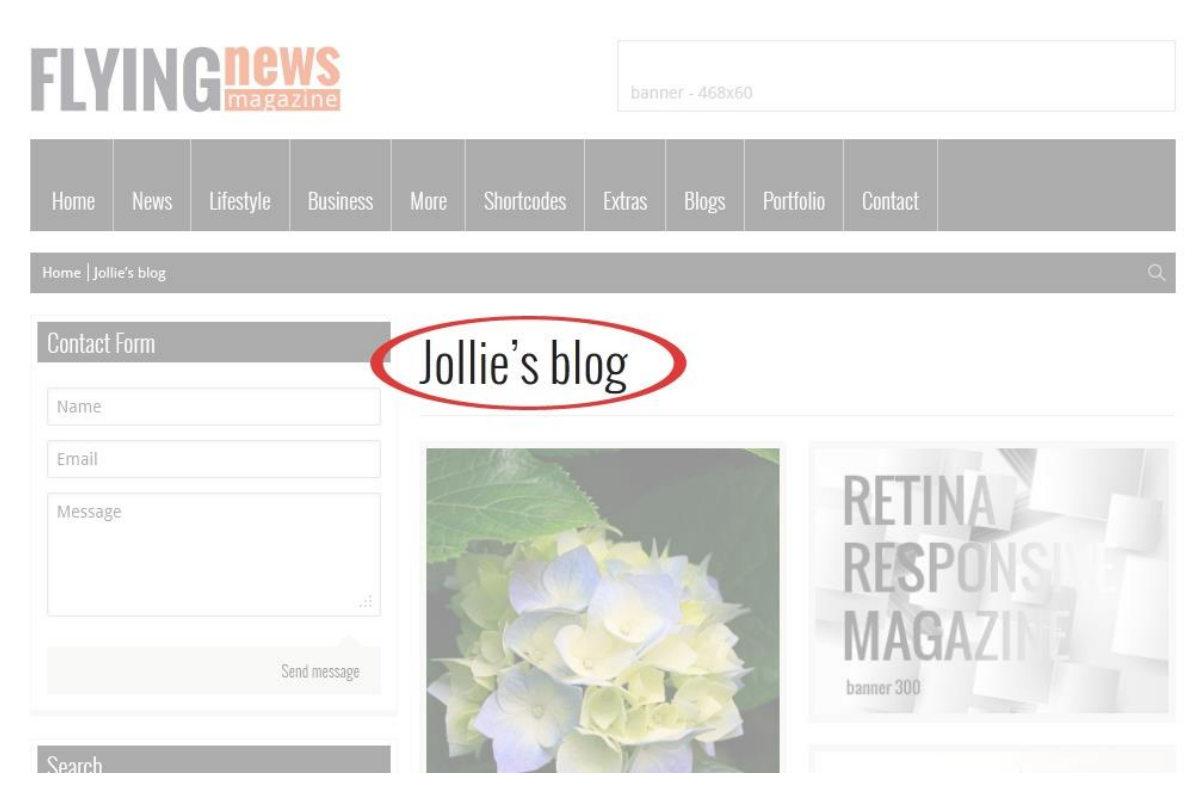

#### Breadcrumb Navigation Bar

Here you can choose whether you allow to display a breadcrumb navigation bar on your page or not.

#### Menu Background Color

Choose the color you want to use as a background color for the menu, filtering bar and breadcrumb navigation bar. If you select the first color box, the color will be taken from the main template settings. Choose the **Custom Color** box to use your custom menu background color selected in the option below.

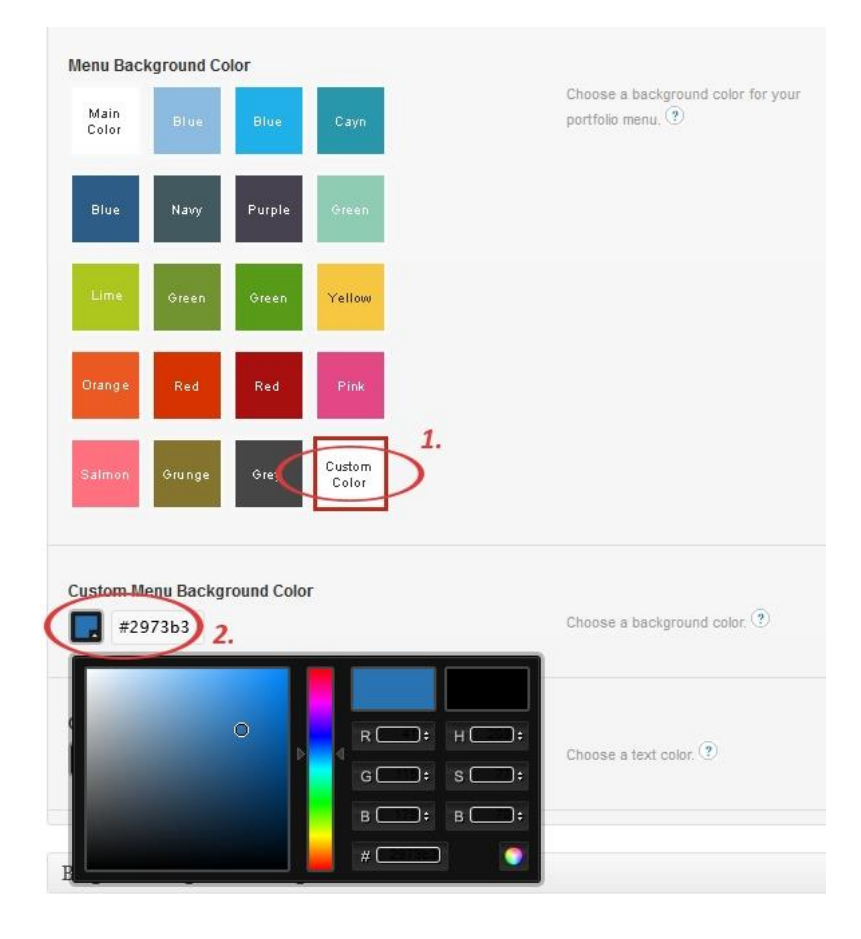

#### Custom Menu Background Color

Pick a color from the palette or enter a hex code to set a color for the elements described above.

#### Custom Menu Text Color

Here you can choose a color of the menu text items.

## <span id="page-14-0"></span>**3.2 Blog and Categories Settings**

Drop down the lower **Blog and Categories Settings** bar to make the following settings available. Remember, that those options are available if *Page Attributes -> Template* is set to *Blog or Category*.

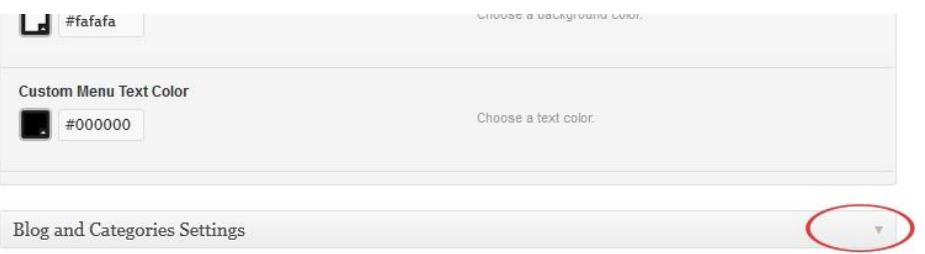

#### Include Category (optional)

Here you can choose the post categories from which the posts will display on your blog page. If you leave this field blank, all categories will be used.

#### Include Posts (optional)

Choose the posts you want to display. If you leave this field blank, all posts will be used.

## Include Authors (optional)

Choose the authors whose posts you want to display. If you leave this field blank, the posts from all authors will be used.

 *NOTE: In case of using the Include Category, Include Posts and Include Authors options above, the AND operator is used (i. e. all of the chosen items are included in the displayed content).*

There are a few ways to load posts with an attractive flying effect. Here you can determine the number of posts you would like to fetch in one of two consecutive batches or simply per page (it depends on the Pagination Style which you set). For a better understanding we recommend to set a small number of posts and try each of the presets available in the "Pagination Style" option.

## Number of Posts

Number of posts per page or per one batch of posts (their loading method depends on the Pagination Style below).

#### Pagination Style

This option was partly described in "Number of Posts" section above. Choose the pagination style you prefer.

**ajax:** Gets the content in two consecutive batches of posts (their number is determined in *Number of Posts*). infinite: Allows the consecutively automatic loading of all your posts in "flying" batches when the page is scrolling. **infinite with more:** Performs the same, but not automatically – a clicking on the "more" link is required after each loaded batch of posts.

**none:** Fetches just your preset number of posts per page **number:** gets the same result with the selectable page numbers bellow in addition **wordpress:** allows the standard WordPress pagination style.

#### Posts Order

Here you can choose the posts order way you prefer – ascending or descending.

#### Post Order by

Choose the parametres you want the posts to be ordered by.

**Date:** order by date **None:** no order **ID:** order by post ID **Author:** order by author **Title:** order by title **Modified:** order by the last modified date **Parent:** order by post parent IT **Rand:** random order **Comment count:** order by number of comments.

#### Post Date Format

Here you can define the date format for your posts. Please click the attached link at this option to learn how to use the characters convention.

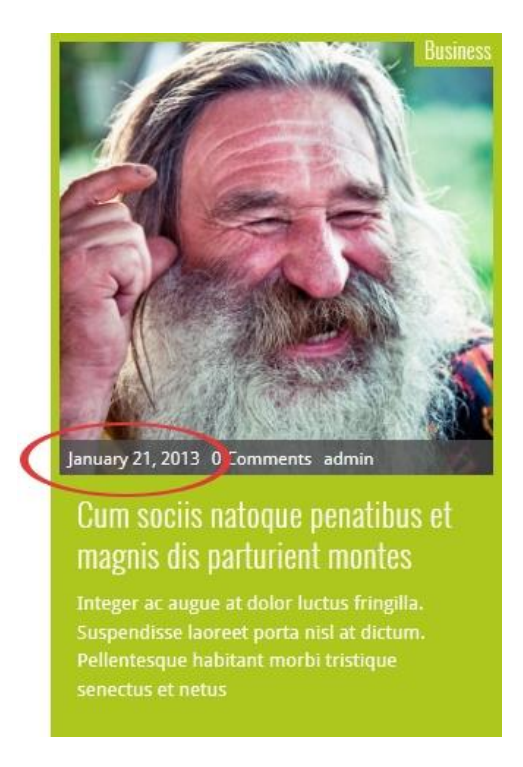

#### Category Bar Content

You can choose whether the Main Bar in selected category offers the **Breadcrumb** or **Sorting** option.

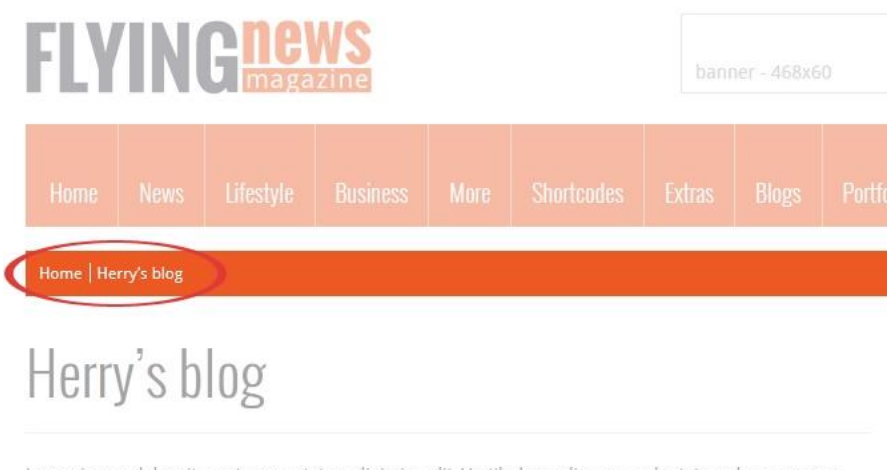

Lorem ipsum dolor sit amet, consectetur adipiscing elit. Vestibulum odio arcu, vulputate sed semper non, iaculis vitae magna. Aenean id est eros, vitae molestie elit. Cras id nulla tellus. Class aptent taciti sociosqu ad .<br>callur irtiariim b ic. Duic in arnara nunc. Dha

#### Number of Words Excerpt

Here you can set a number of words to display in a preview content.

#### Hyperlink the Post Images

You can determine that the posts images are hyperlinked as well as the titles are. If this option is set off, only titles are linked to the whole posts.

#### Show Lightbox

You can choose whether to display lightbox after clicking on an image of post (Image, Video or Gallery type). Set the option on or off.

#### <span id="page-16-0"></span>**3.3 Blog Slider**

#### Slider

Choose whether to enable slider for the blog page.

#### Slider Source

This option allows you to choose one from three preset content types for your slider (**Last posts, Sticky posts, Slides**). Select it from the dropdown list. Remember, that if the Sticky posts item has been chosen, your sticky posts are displayed in slider only (not in a content area).

*NOTE: If you choose the Sticky posts item but no posts have been marked as "sticky", all posts are used.* 

## Maximum Number of Posts in the Slider

Fill in the field with the maximum number of posts for showing in your slider. This value is used when the *Slider* option above has been switched on.

## <span id="page-17-0"></span>**3.4 Meta Data**

Here you can set up a various content to display in the meta data bar. Please see the explanations at the individual options in this settings section.

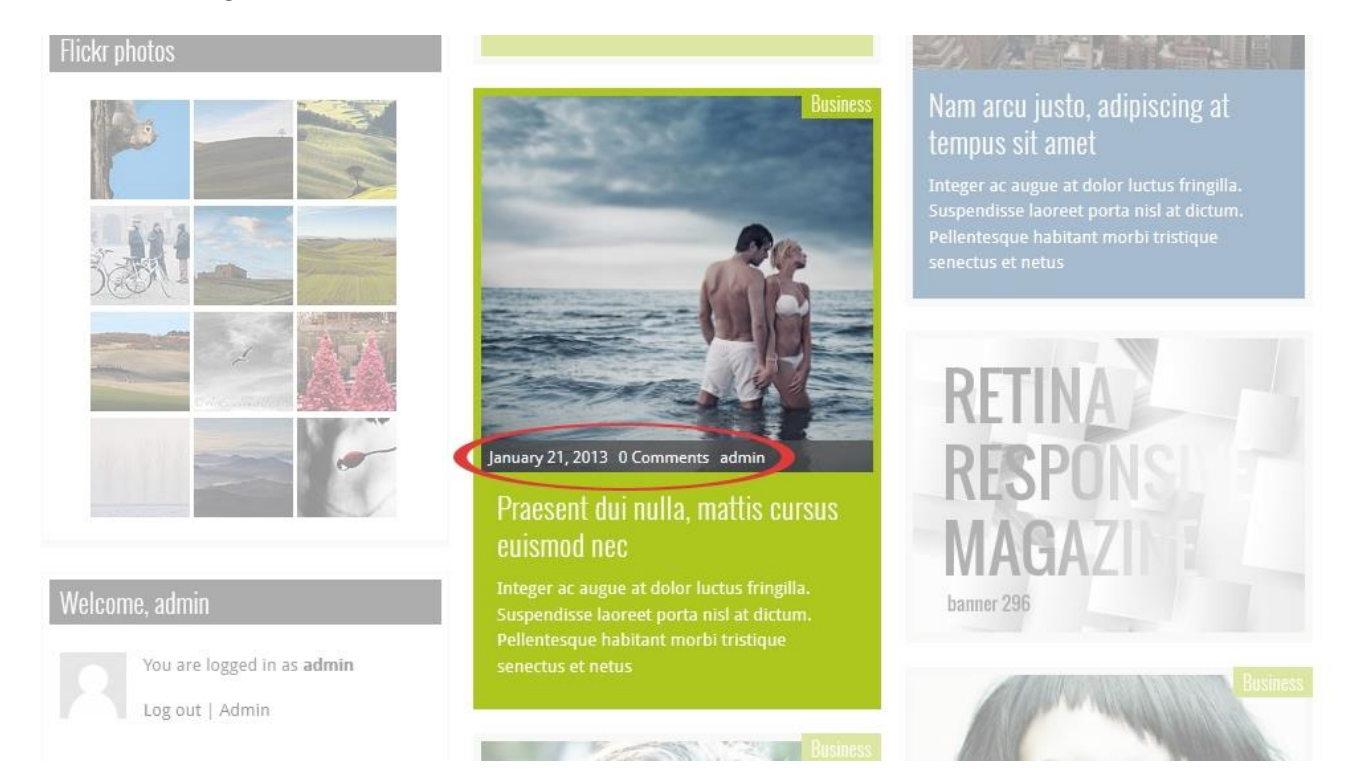

# <span id="page-17-1"></span>**4. Posts**

## <span id="page-17-2"></span>**4.1 General Settings**

Posts probably represent the most common content on your web. Here you can easily set up some special features for all your posts and for the each one of them. To create a new post navigate to **Posts -> Add New**. Now, you can see the mentioned options placed below the main content field. There are the same settings available for editing the posts you have already created (**Pages -> All Pages**).

#### Page Layout

This option allows you to choose one of the preset layouts for your page, with a sidebar on the left or on the right, or without it. Notice, that the "Default Page Layout" option uses the Post Layout set in *Theme Options -> Single Post*.

If you choose one of the layouts with sidebar, the **Blog Right Sidebars** or **Blog Left Sidebars** dropdown menu appears. Choose the sidebar item you prefer (please see subchapter *2.4 Sidebar Manager* and chapter *7. Widgets* to learn how to set up and use the custom sidebars).

#### Use Featured Image or Gallery or Video in post

You can choose whether to display a featured image or gallery or video at the top of your post. If the switch is off, only the possible images which you have put into the post content are shown.

 *NOTE: An image is displayed always when the featured image has been set. A gallery is taken from the post if the* Gallery *post format has been set, a gallery is taken from the link when the* Video *post format has been set.*

#### Breadcrumb Navigation Bar

Here you can choose whether you allow to display a breadcrumb navigation bar on the top of your post or not.

## <span id="page-18-0"></span>**4.2 Ratings Settings**

#### Rating Title

This is a label text of your ratings box. Fill in the field with your version.

#### Rating Placement

Choose the ratings placement you prefer. It may be placed at the top or bottom of your post, or turned off.

#### Rating Criteria

Here you can set up user´s and your rating criteria. Click "Add" to make your (administrator´s) rating criteria options available and fill in the fields. The first value represents your own rating (insert a number from 0 to 1 with a decimal point), the second one is a number of ratings. Notice, that the users ratings values are filled automatically, however you can choose its style - stars or percentage.

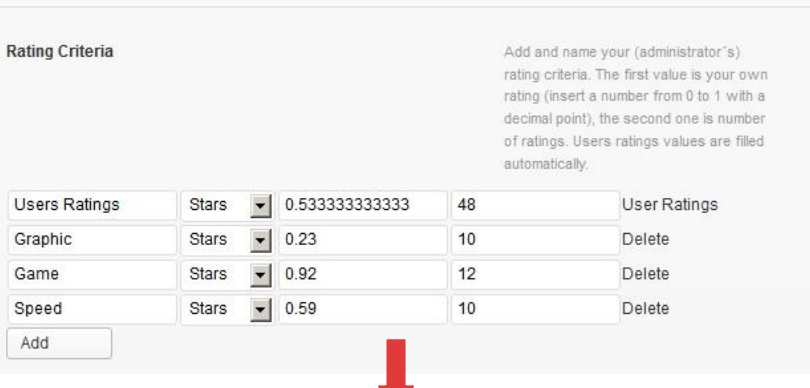

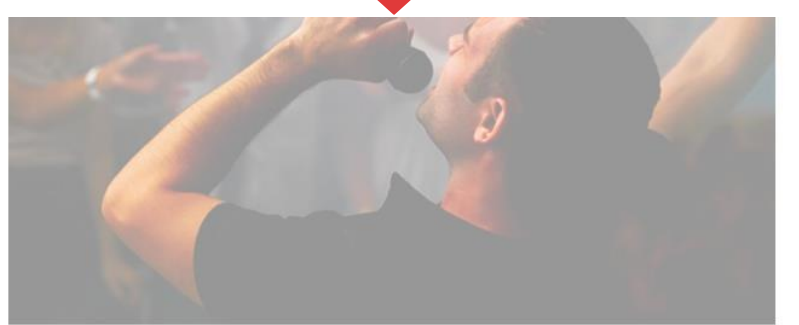

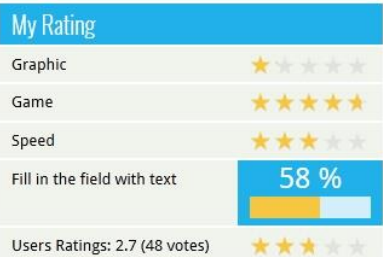

Integer ac augue at dolor luctus fringilla. Suspendisse laoreet porta nisl at dictum. Pellentesque habitant morbi tristique senectus et netus et malesuada fames ac turpis egestas. Nunc eu nisl massa, a cursus nisl. Nam adipiscing gravida nibh vitae gravida. Praesent sagittis, quam vitae ullamcorper luctus, justo lectus porttitor orci, id sollicitudin erat diam quis ligula. Sed sapien metus, pharetra viverra rutrum et, sagittis in enim. Sed tincidunt porta nunc, at euismod augue venenatis non.

#### Show Rating Description

Tick the option if you want to display your description in the ratings box.

#### Rating Description

This is the field which you can fill in with the text you want to be be displayed in the ratings box (in case the Show Rating Description option is ticked).

#### Overall Rating

Here you can choose whether you want to show an overall rating. If so, simply tick the option.

#### Overall Rating Type

There are the **stars** and **percentage** rating types available for your choice of the overall rating style. Simply choose the option you prefer.

#### Enable User Rating

Tick the option if you want allow users to rate a post.

## <span id="page-19-0"></span>**5. Categories**

FLYINGnews theme gives you some extra options for your categories of posts. Navigate to Posts -> Categories and set up a new category you want, or choose any added one which you need to edit.

#### Category Color Scheme

Choose a color you want to use for the main graphic elements of selected category. It affects the images background, the category bar, as well as the background of chosen category´s dropdown item and its subitems in the main menu. If you select the first color box, the color will be taken from the main template settings. Choose the **Custom Color** box to use your custom color selected in the option below.

#### Custom Category Color Scheme

Pick a color from the palette or enter a hex code to set a color for the elements described above. Remember, that the Custom Color item in the Category Color Scheme has to be chosen.

#### Custom Menu Text Color

Pick a color from the palette or enter a hex code to set a menu items color. Remember, that the Custom Color option in the Category Color Scheme has to be chosen.

#### Slider

Choose whether to enable slider for the category.

#### Slider Source

This option allows you to choose one from three preset content types for your slider (**Last posts, Sticky posts, Slides**). Select it from the dropdown list. Remember, that if the Sticky posts item has been chosen, your sticky posts are displayed in slider only (not in a content area).

*NOTE: If you choose the Sticky posts item but no posts have been marked as "sticky", all posts are used.* 

## Maximum Number of Posts in the Slider

Fill in the field with the maximum number of posts for showing in your slider. This value is used when the *Slider* option above has been switched on.

## Category Bar

Here you can choose whether a category bar (the bar below the main menu) is displayed or not.

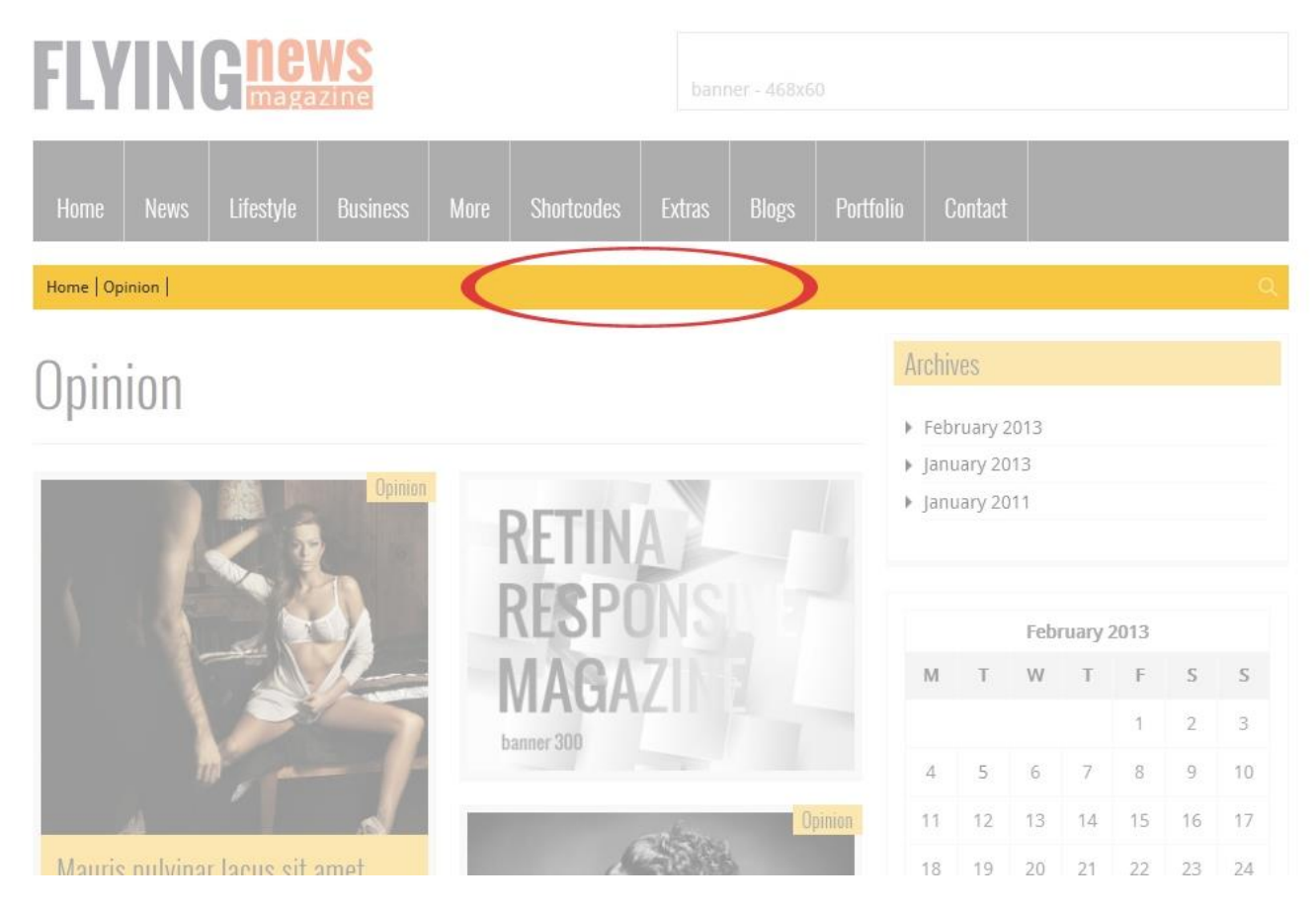

## Category Main Bar Content

You can choose whether the Main Bar in selected category offers the **Breadcrumb** or **Sorting** option.

# <span id="page-20-0"></span>**6. Shortcodes**

WordPress Shortcodes are a simple set of functions for creating macro codes to be used in post and page content. FLYINGnews theme comes with a number of shortcodes allowing you to easily add styled content to your site. Some of them allow you to completely redefine the post or page content. Some shortcodes can embed files or create objects, some others can change the layout of the content. Conveniently, the available shortcodes have been included under the dropdown button in the WYSIWYG content editor which you can use when you add or edit the Posts or Pages.

 *NOTE: In case of the pair shortcodes you always need to put the part of your content which you wish to be affected, between the two bracketed code elements. Use the following syntax: [shortcode]Your text...[/shortcode].*

Click the "[S]code" button to open up a dropdown list of the available shortcodes and their settings.

**m** Add Media

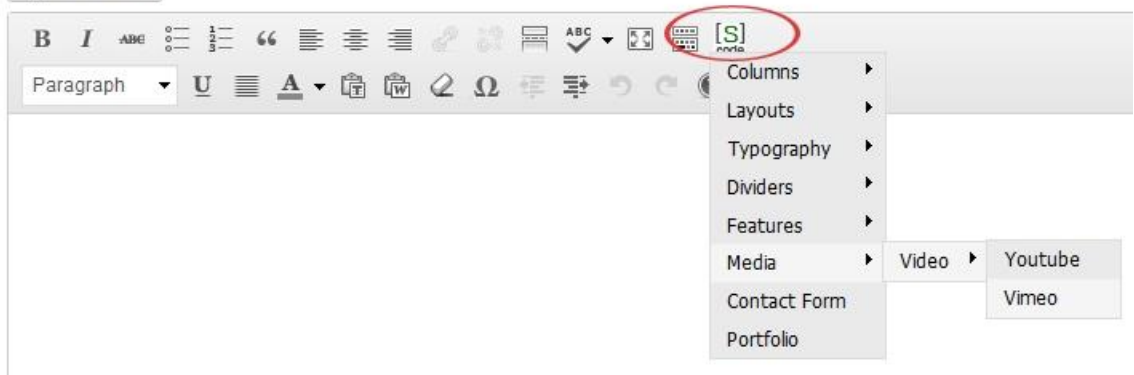

**Columns:** Choose this item if you want to wrap your paragraph into some of the offered variants of columns. **Layouts:** These shortcodes let you arrange your content to the various layouts.

**Typography:** Here you find some typoghraphy tools such are blockquote, button, highlight, notice, pre and code. **Divider:** You can add a simple or styled divider into you content.

**Features:** This allows you to embed some objects like Google Maps, iframes etc.

**Media:** You can embed Youtube or Vimeo video.

**Contact Form:** Simply set up and embed the contact form.

**Porfolio:** This shortcode allows you to simply set up and embed a whole portfolio into your post or page.

# <span id="page-21-0"></span>**7. Widgets**

FLYINGnews theme gives you 7 custom widgets along with the standard widgets included with Wordpress. You find them in *Appearance -> Widgets*. Widgets can be placed into the **Featured, Footer 1, Footer 2, Footer 3,** as well as into all your custom sidebar positions you have created in *Theme Options -> Sidebar Manager* section. Simply move the chosen widget to the position you need by drag´n drop method. Then open the widget´s dropdown options and set up all you need.

#### Contact Form – J&W Widget

Using this widget you can add the theme look-based contact form into the widget position you want. Drag it to the position you want and fill its fields with what you need.

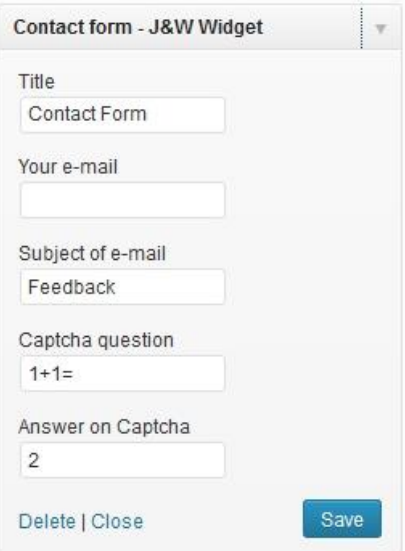

#### Custom Banner - J&W Widget

This widget allows you to display one of your custom banners (see chapter *2.8 Advertisement Banner – Custom 1, Custom 2*).

#### Flickr - J&W Widget

You can show your Flickr photos on your page using this widget. Fill in the fields with your values.

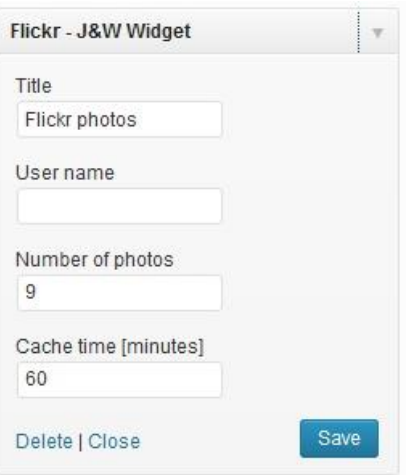

#### Login – J&W Widget

The theme-based login window. This widget has no options to set up.

#### Social – J&W Widget

Here you can simply add links to your social profiles at **Google+, Twitter, Facebook, Youtube, Vimeo,** as well as a link to **RSS** chanel.

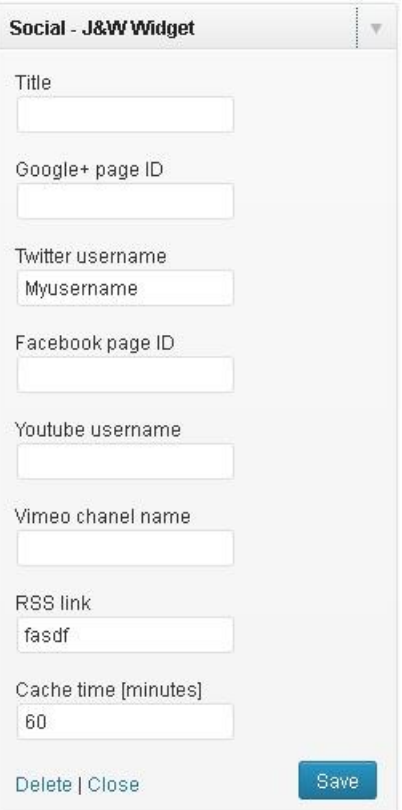

#### *Advice to get the required IDs:*

*To access your Google Plus Page ID follow these steps:*

*Log in to your Google+ account.* 

- *2. Click on the "Page" Icon and select your page.*
- *3. The string between the last slashes in URL which you can see in your browser´s address bar is the ID you need.*

#### *To get your Facebook Page ID:*

*Log into your Facebook and on the sidebar, search for "Pages" and click. 2. On your "Pages", navigate to "Edit Page" on the right hand side. 3. Go to your browser URL bar and copy your Page ID – the string displayed after id?.* 

#### *To get your Vimeo channel name:*

*Use the text string from the channel´s URL (e.g. http://vimeo.com/channels/matvmovie)*

#### Tab Posts – J&W Widget

This widget allows you to set up a number and selection of **popular** and **recent posts** and **comments** previews, and a number of **tags** as well. This content is sorted to the tabs which labels you can (re)name in this widget too. The widget looks like that you can see at the following picture from our demo site.

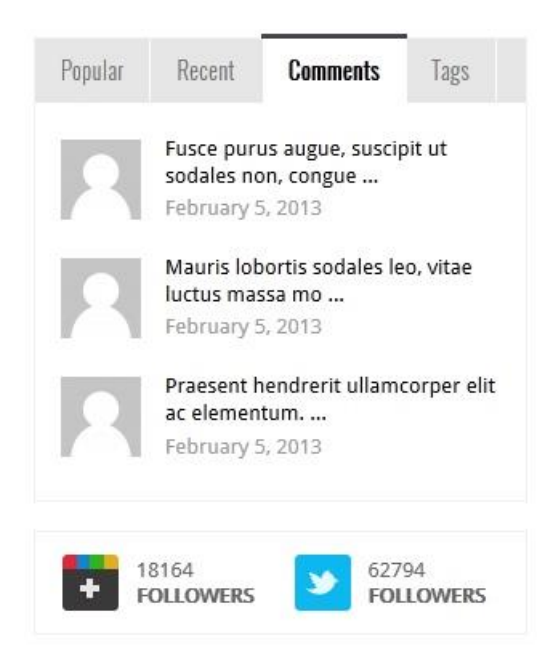

#### Twitter – J&W Widget

This theme-based widget allows you to set up your latest tweets from the Twitter. You can place it e.g. in a footer area.

First, you have to fill in the Twitter API´s keys in **Appearance -> Theme Options -> Advanced -> Twitter API** section. To obtain them, follow the steps below:

- *1. Visi[t https://dev.twitter.com/apps](https://dev.twitter.com/apps)*
- *2. Click "Create a new application"*
- *3. Go to Details → copy your Consumer key and Consumer secret codes and paste them into the Twitter Consumer*
- *ID, Consumer Secret, Access Token and Access Token Secret fields.*

Now, go back to widgets settings and simply fill in your username and a number of tweets to show in the Twitter - J&W Widget.

# <span id="page-24-0"></span>**8. Slider**

To manage the slides in slider go to **Slides -> Add New.**

## <span id="page-24-1"></span>**8.1 Upload Images**

You don´t need to specially modify your images for slider, because they will be automatically resized and cropped to fit with it. However, we don't recommend to upload too large images since they take up too much space on a server.

Type a name of your picture into **Add New Slide** field, go to Feature Image box, click **Set featured image** and upload the image you want.

#### Slides Settings

Here you can set up some features of the slide that you are creating.

**Text Area:** Fill in this field with some text you want to show at the slider item.

**Image Link:** If you want an slide URL to be different from the default insert the URL you need. This rewrites a slides´s link with the link you have entered.

**Link Target:** Define a link target.

**Slider Background Color:** Set a background color for your slide. Choose the Custom Color box to use your custom color selected in the option below.

**Custom Background Color:** Choose a background color for your slide. Remember, that the Custom Color option in the Slider Background Color has to be chosen.

**Custom Text Color:** Choose a text color for your slide description. The Custom Color option in the Slider Background Color has to be chosen.

# <span id="page-24-2"></span>**9. Portfolio**

At first create a category for your portfolio. Navigate to **Portfolio -> Portfolio Categories** and add your new category or categories (e.g. Photography, Videography etc.).

Than go to **Portfolio -> Add New**. Here you create a portfolio item which type may be selected in the **Type** dropdown list below the content field.

## Page Layout

Here you can choose one of the available layouts for your portfolio page.

## Type

Choose the type of the portfolio post you need to create (**Image, Video, Doc, Link**) and set up the options which appear when you choose Video, Doc, or Link item.

Tick the **Portfolio Categories** which you want the portfolio item to be associate with. If you need, set the other options and click "Preview" or "Publish" button.

 *REMEMBER: Never put an image to the content field since it won´t be shown. You have to add it and set up as Featured Image (the option at the bottom right corner).*

 *TIP for a video thumbnail: If you want to use an thumbnail of your choice instead of that generated from your video URL, you can set your own featured image for this video.*

# <span id="page-25-0"></span>**10. Microdata in Google Search Results**

To correctly display the author in Google searching, set a Google+ URL in User profile in Wordpress administration (navigate to **Users** section), and add your web domain into the "Contributor To" section in your google+ profile settings. Then your post will be shown between google search results like you can see in the following picture.

> Get Bigger, Better Hair | FlyingNews Magazine demo.jawtemplates.com > Home > Celebrity Magazine \*\*\*\*\* Rating: 3.7 - Review by admin - Feb 12, 2013 Integer ac augue at dolor luctus fringilla. Susp endisse laoreet porta nisl at dictum. Pellent es que habitant morbi tristique senectus et netus et malesuada fames ac turpis Me by JaWTemplates Webservis - More by JaWTemplates Webservis

# <span id="page-25-1"></span>**11. Typography**

Get inspired of some prestyled typography in our [demo.](http://demo.jawtemplates.com/flyingnews/wp)

# <span id="page-25-2"></span>**12. Sources and Credits**

- [Chosen](http://harvesthq.github.com/chosen/)
- [Facebook comments](http://wordpress.org/extend/plugins/facebook-comments-plugin/)
- [Infinite Scroll](https://github.com/paulirish/infinite-scroll)
- $\bullet$  [Isotope v1.5.19](http://isotope.metafizzy.co/)
- **[jQuery](http://jquery.com/)**
- [jQuery accordion Plugin](http://www.zurb.com/)
- [jQuery Custom Forms Plugin 1.0](http://www.zurb.com/)
- jQuery gMap [Google Maps API V3](http://github.com/marioestrada/jQuery-gMap)
- [jQuery imageready Plugin](http://www.zurb.com/playground/)
- [jquery-placeholder v](http://mths.be/placeholder) 1.8.7
- [jQuery Reveal Plugin 1.1](http://www.zurb.com/)
- [jQuery Tabs Plugin](http://www.zurb.com/)
- [jQuery Foundation Top Bar 2.0.1](http://foundation.zurb.com/)
- [jQuery Foundation Tooltip Plugin 1.0.1](http://foundation.zurb.com/)
- [Modernizr 2.5.2 \(Custom Build\) | MIT & BSD](http://www.modernizr.com/download/#-touch-mq-cssclasses-addtest-teststyles-prefixes-ie8compat-load)
- [ingimage](http://www.ingimage.com/index.cfm)
- [Pagination](http://design.sparklette.net/)
- [phpFlickr Class 3.1](http://phpflickr.com/)
- [prettyPhoto](http://www.no-margin-for-errors.com/)
- [A Purty Labs Production](http://www.purtylabs.com/)
- [Slightly Modded Options Framework](https://github.com/sy4mil/Options-Framework)
- [Social Connect](http://wordpress.org/extend/plugins/social-connect/)
- [Subbtle Patterns](http://subtlepatterns.com/)
- [Tabbed Login](http://wordpress.org/extend/plugins/tabbed-login/) Widget
- [Theme Update Checker Library 1.2](http://w-shadow.com/)
- Widget Data [Setting Import/Export](http://wordpress.org/extend/plugins/widget-settings-importexport/) Plugin
- Logo [font Capture IT](http://www.magiquefonts.gportal.hu/)
- Widget Data [Setting Import/Export Plugin](http://wordpress.org/extend/plugins/widget-settings-importexport/)
- Logo [font Capture IT](http://www.magiquefonts.gportal.hu/)